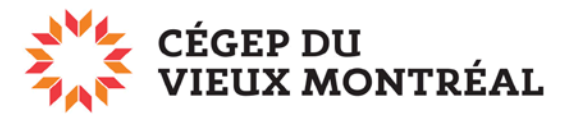

DIRECTION DES TECHNOLOGIES DE L'INFORMATION

## **Impression de documents sur l'imprimante couleur CRÉO**

Pour imprimer sur l'imprimante couleur Créo du local A1.79, **vous devez avoir préalablement sauvegardé votre document en format PDF**. Voici les étapes à suivre par la suite.

## **Installation de l'imprimante couleur CRÉO**

Pour installer l'imprimant CRÉO sur votre poste Windows, cliquez sur l'icône « Ordinateur » sur votre bureau. Dans la barre d'adresse, tapez ou copiez « **\\neptune2012** », puis double-cliquez sur l'imprimante « **CoulCreoA179** ».

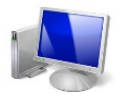

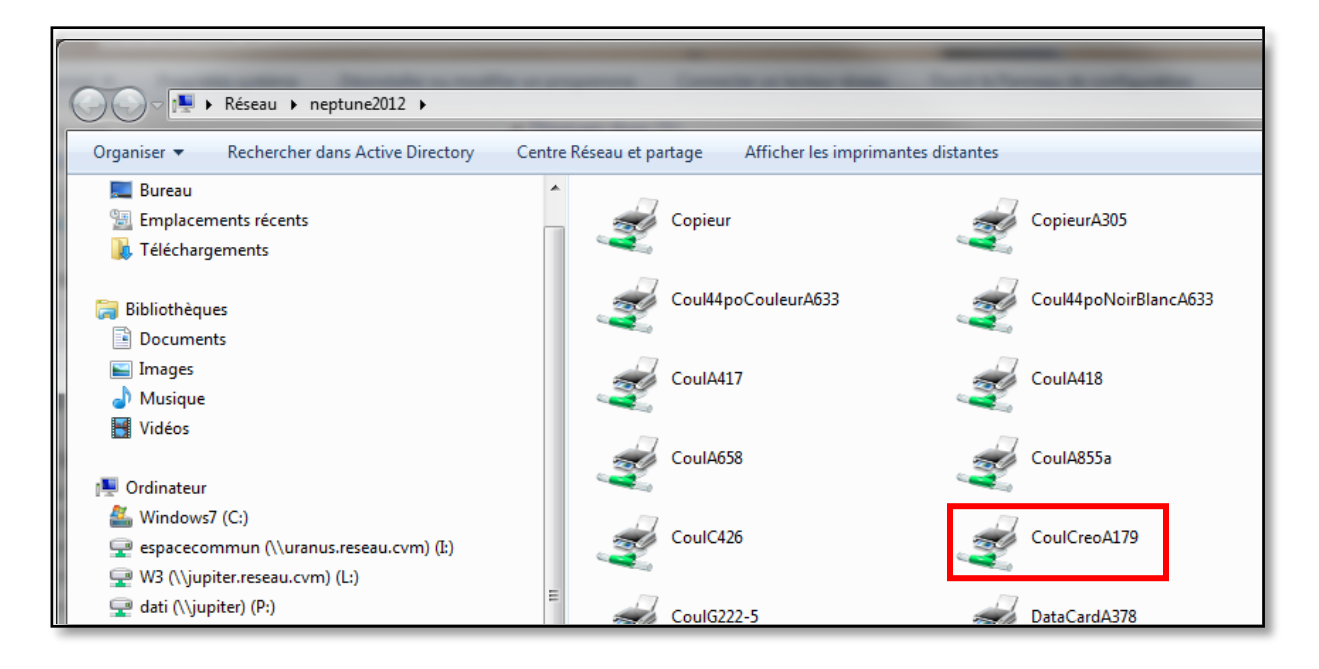

Cliquez sur « **Installer le pilote** » pour terminer l'installation de cette imprimante sur votre poste.

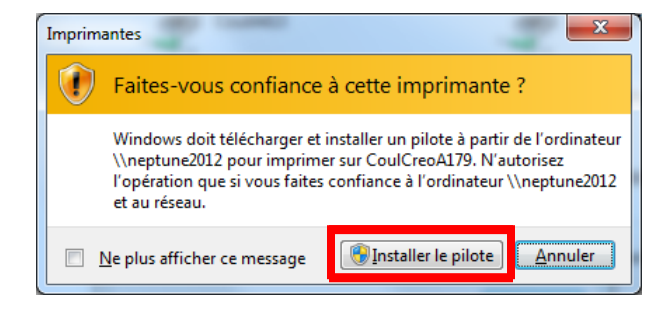

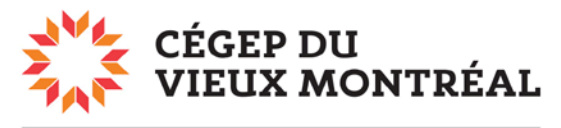

DIRECTION DES TECHNOLOGIES DE L'INFORMATION

## **Impression des documents PDF sur la CRÉO**

Ouvrez d'abord le document PDF à imprimer. Cliquez sur le menu « **Fichier** » (en haut à gauche) puis sur « **Imprimer** ».

- 1. Dans le menu déroulant, choisissez l'imprimante « **\\neptune\CoulCreoA179** ».
- 2. Vérifiez si la mise à l'échelle correspond à ce que vous désirez.
- 3. Pour choisir un format de papier autre que 8,5 x 11, cliquez sur le bouton « **Propriétés** ».

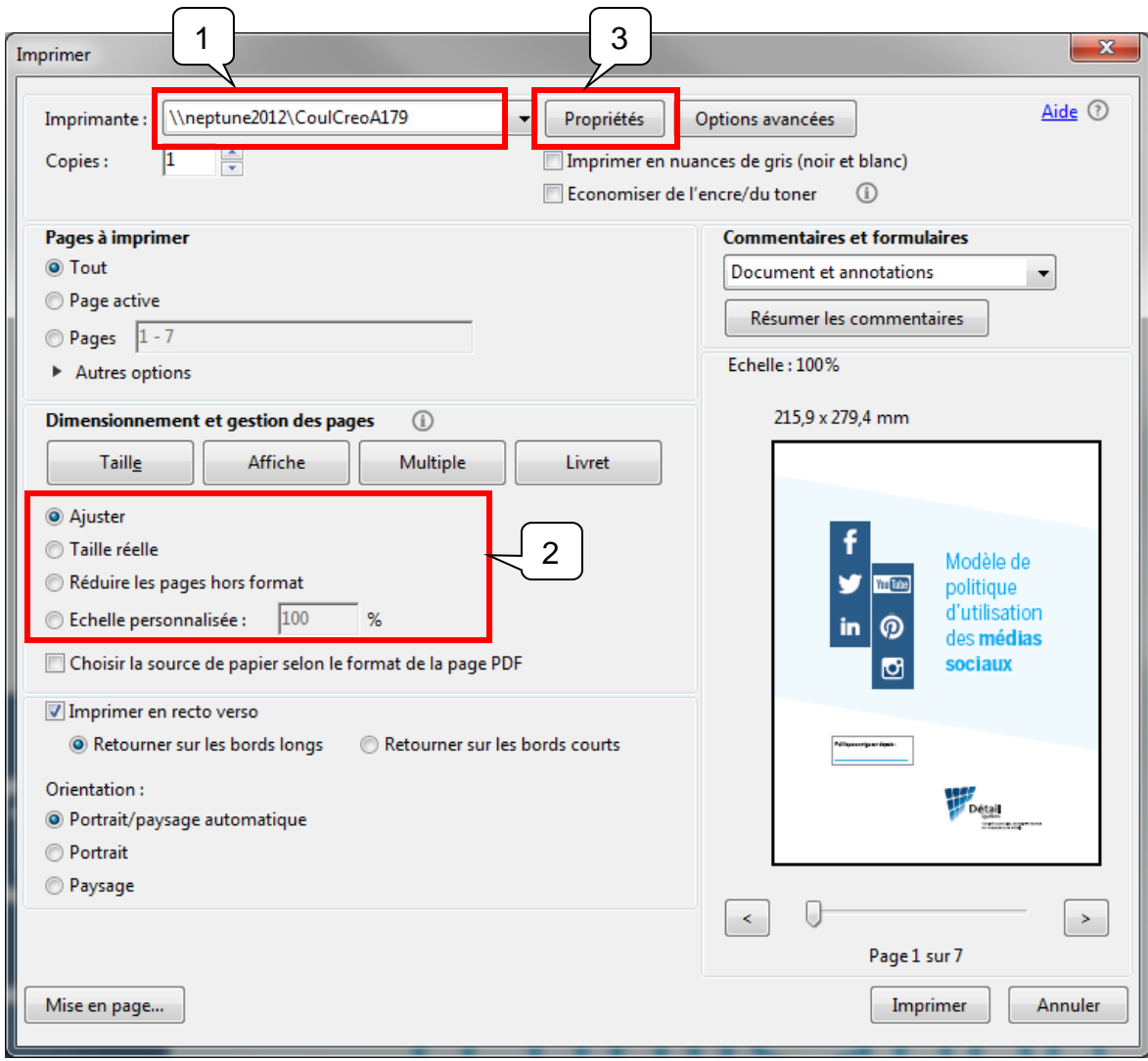

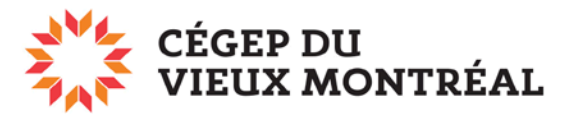

## DIRECTION DES TECHNOLOGIES DE L'INFORMATION

Après avoir cliqué sur le bouton « Propriétés », vous verrez apparaître la fenêtre suivante. Pour modifier le format par défaut (soit 8,5 x 11) **cliquez sur la flèche** au bout de l'encadré « Support », puis sur « **Autre format** ».

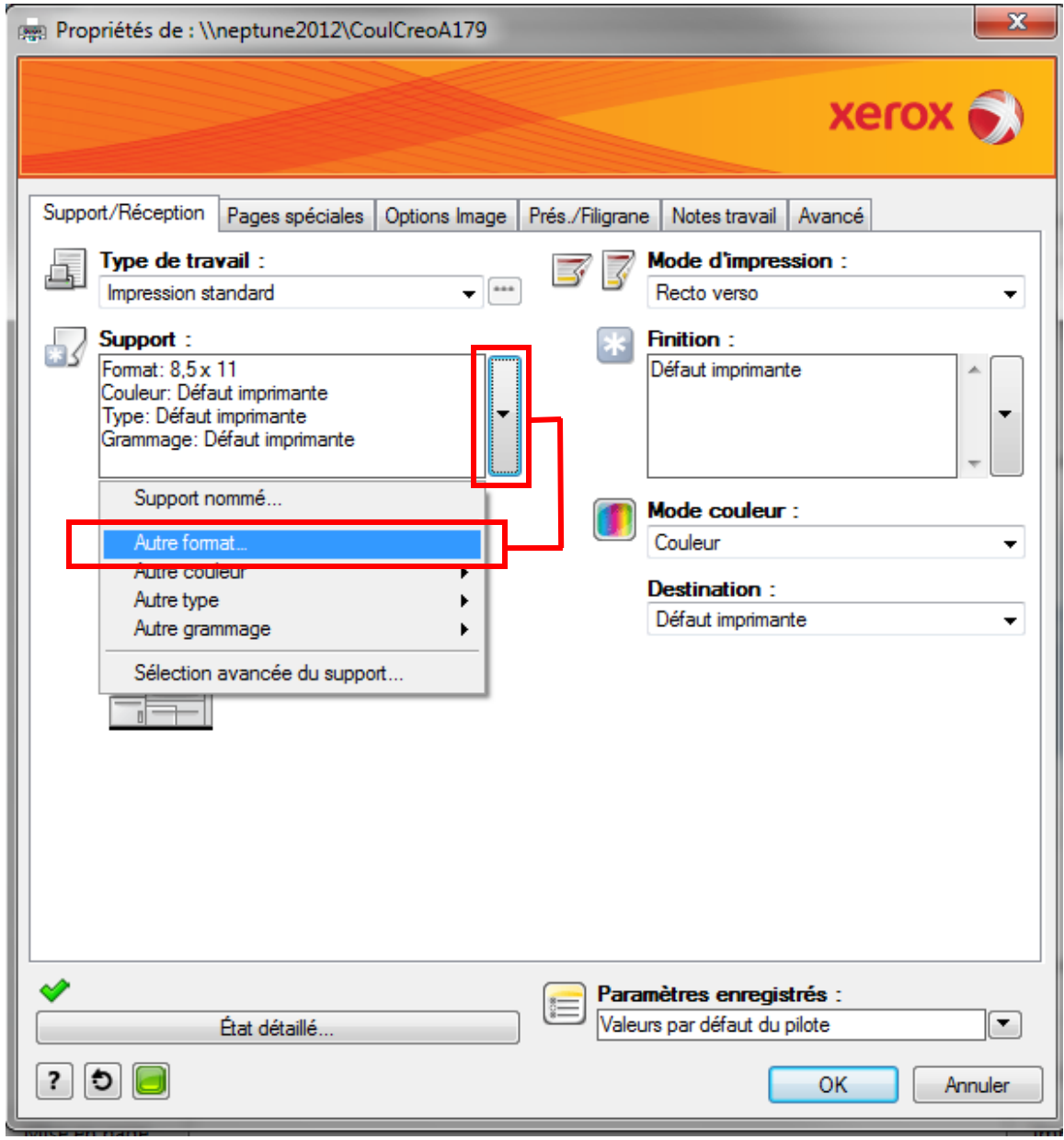

De nombreux formats vous seront proposés, mais sachez que l'imprimante accepte seulement les formats 8,5 x 14, 11 x 17, 12 x 18 et 13 x 19.

Cliquez sur « **OK** » pour fermer la fenêtre, puis sur « **Imprimer** » pour envoyer votre fichier à l'impression.